## **MENGGABUNGKAN 2 MATAKULIAH/LEBIH MENJADI SATU di CYBER**

1. Pilih salah satu mata kuliah yang akan menjadi data Master.

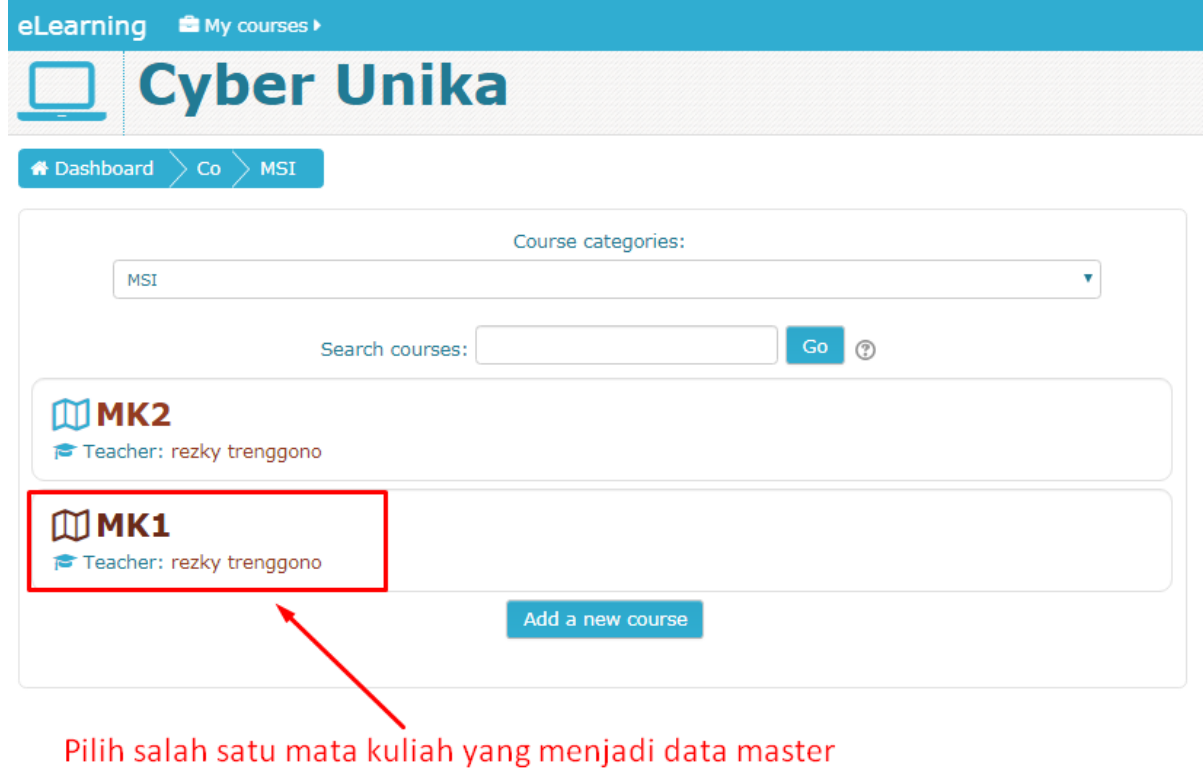

2. Masuk ke Mata Kuliah yang menjadi data master

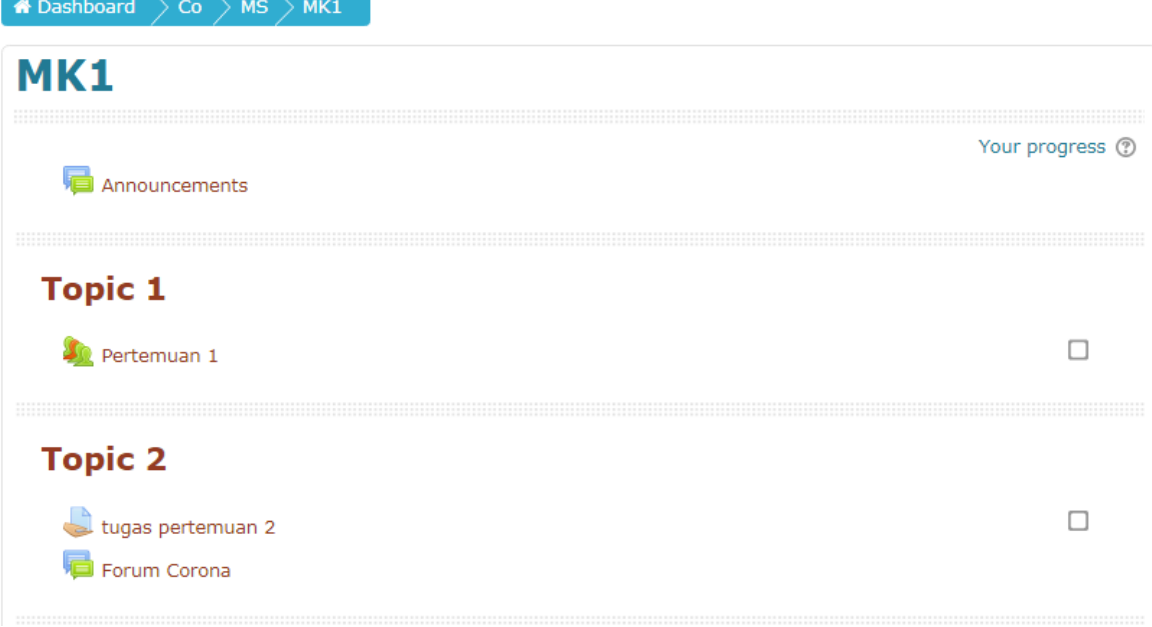

3. Scroll paling bawah, makan akan menemukan Menu Pengaturan Administrasi → Pilih Folder "Users"

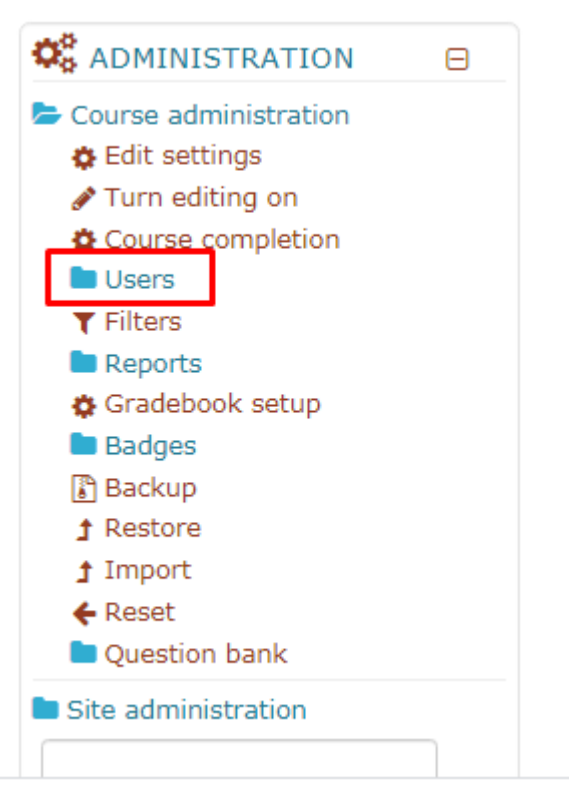

4. Pilih Enrolment Methods

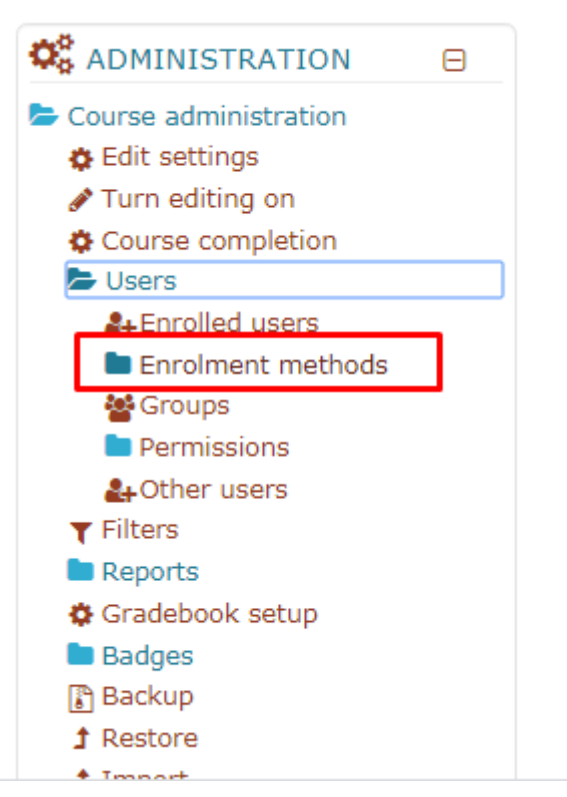

5. Pilih "Course meta Link"

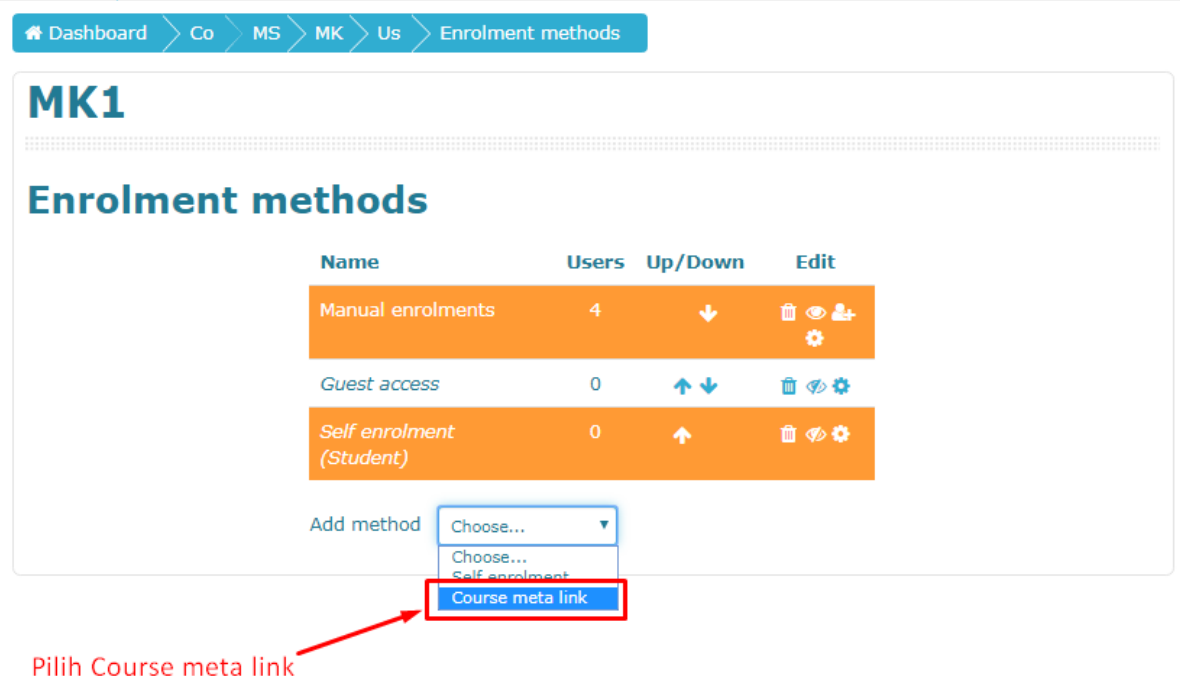

6. Tulis nama mata kuliah yang akan digabung di form Link Course, secara otomatis sistem akan membantu dalam proses pencarian  $\rightarrow$  klik mata kuliah yang akan digabung

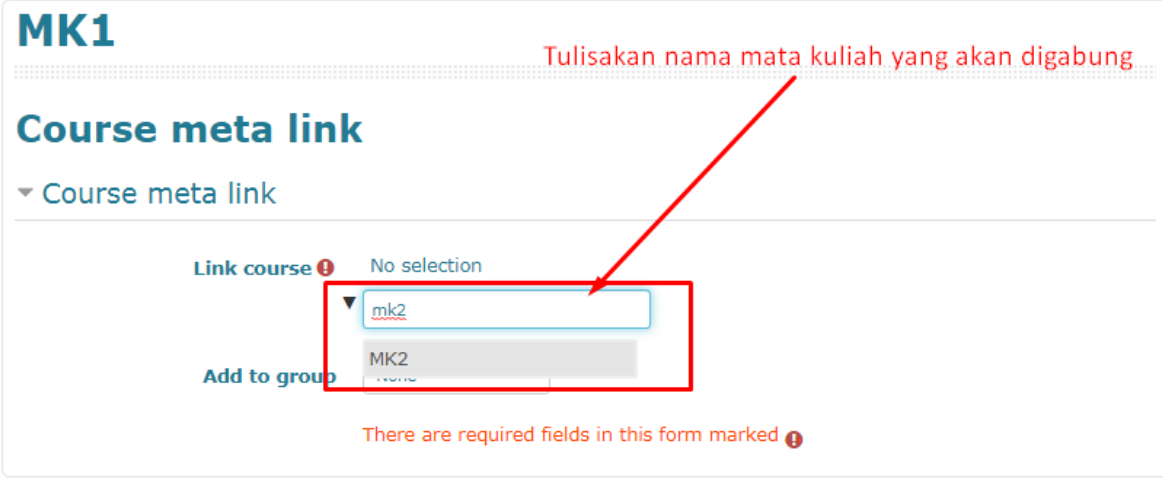

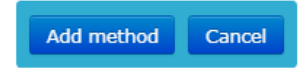

7. Sesudah memilih mata kuliah yang akan digabung degan benar, maka nama mata kuliah tersebut akan tampil

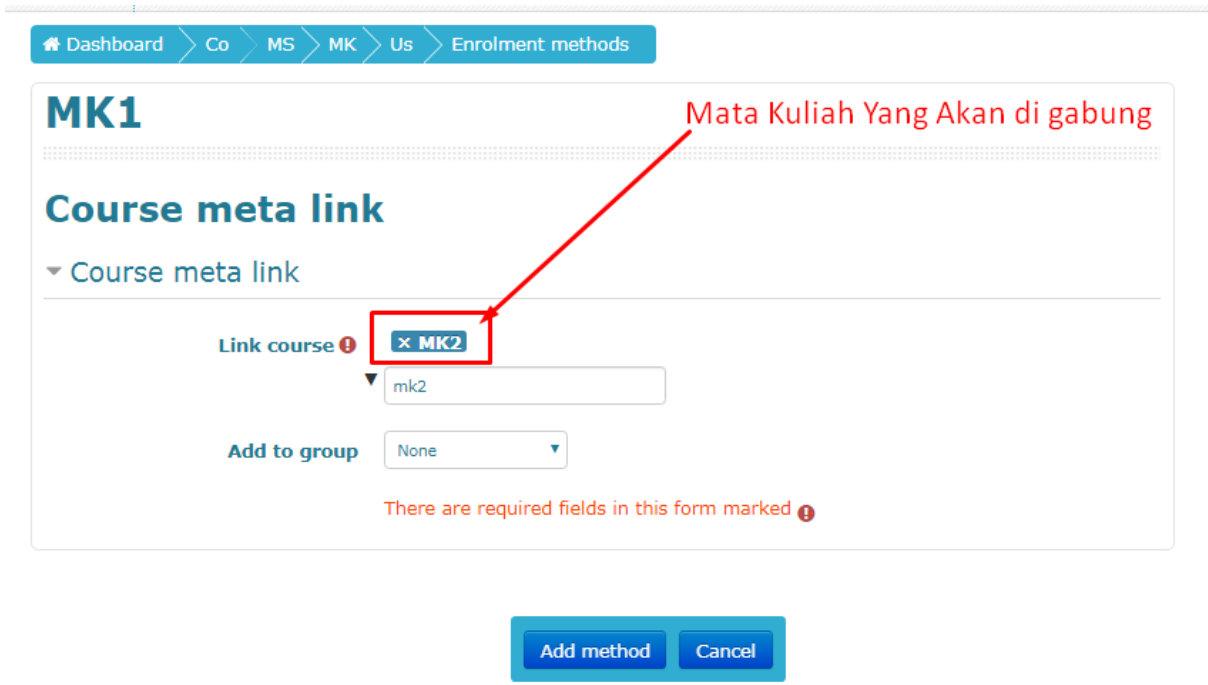

8. Klik "Add method"

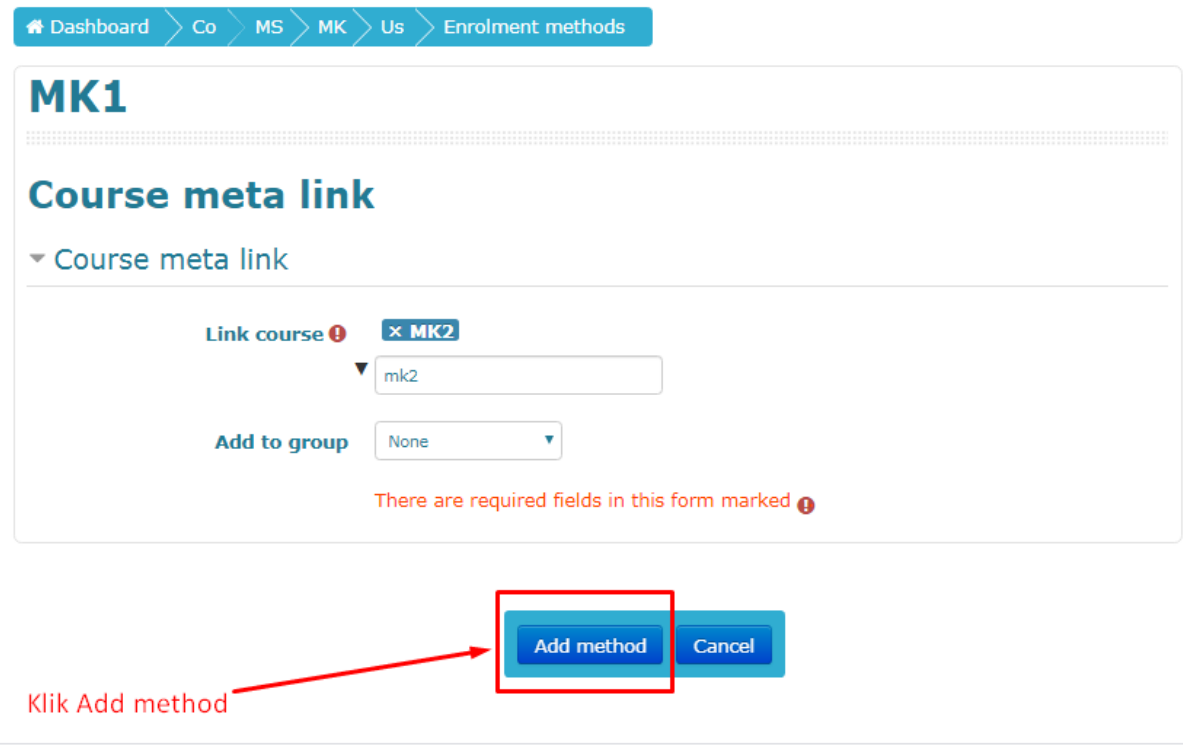

9. Setelah berhasil menggabungkan 2 mata kuliah, maka akan tampil seperti gambar dibawah ini

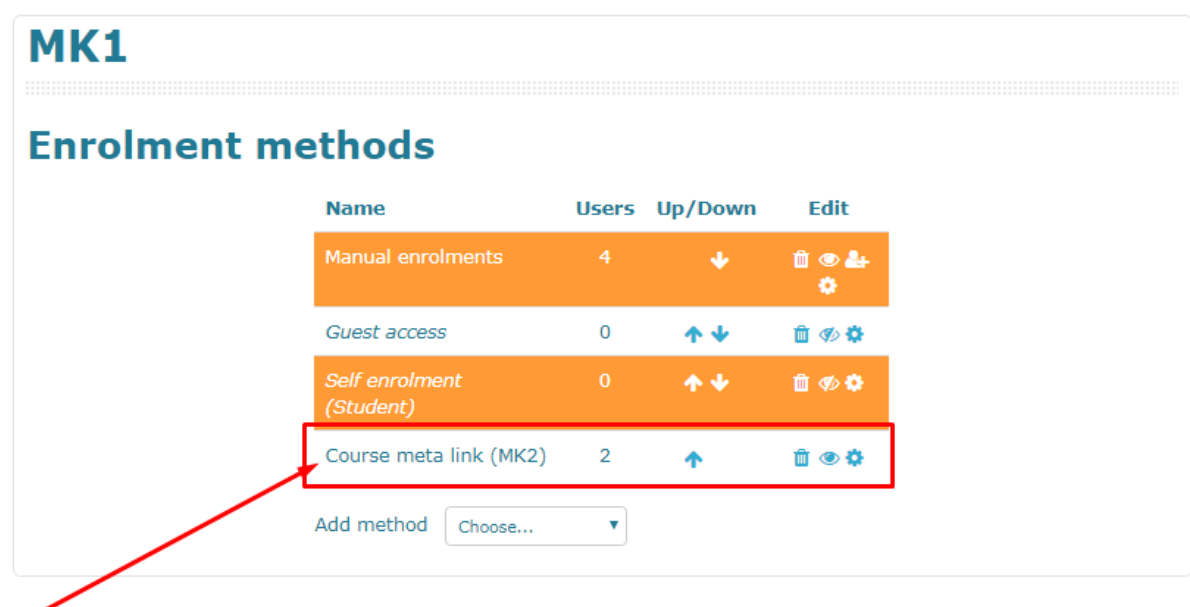

Nama Mata Kuliah Yang berhasil di gabung

Setelah berhasil digabungkan, maka dosen atau pengajar bisa menambah atau melakukan aktivitas di kelas data master saja.

semua total mahasiswa akan dihitung semua di kelas/makul data master.

dan jangan lupa memberitahu mahasiswa yang kelasnya digabung, untuk masuk ke kelas data master semua.

## **MEMISAHKAN KELAS/MATAKULIAH YANG DIGABUNG di CYBER**

1. Pilih salah mata kuliah yang menjadi data Master.

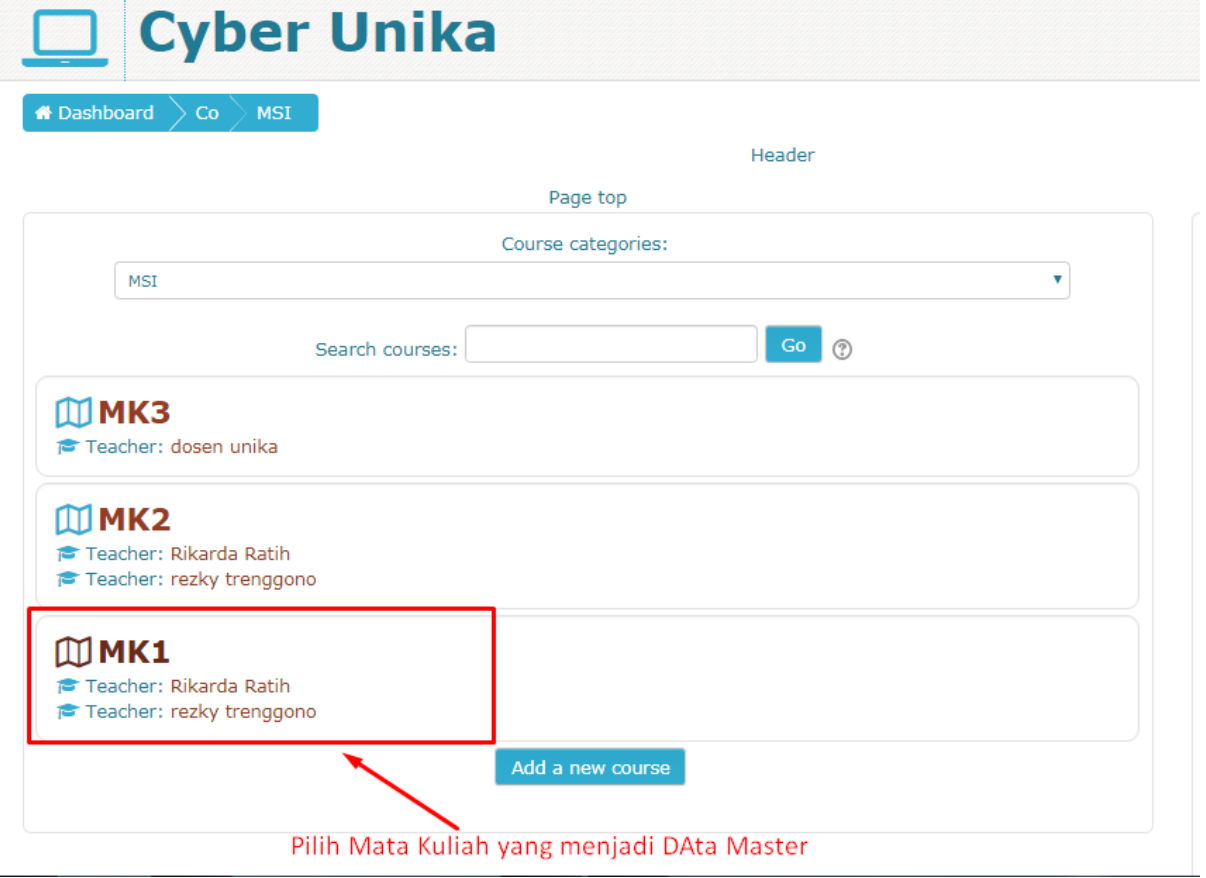

2. Masuk ke Mata Kuliah yang menjadi data master

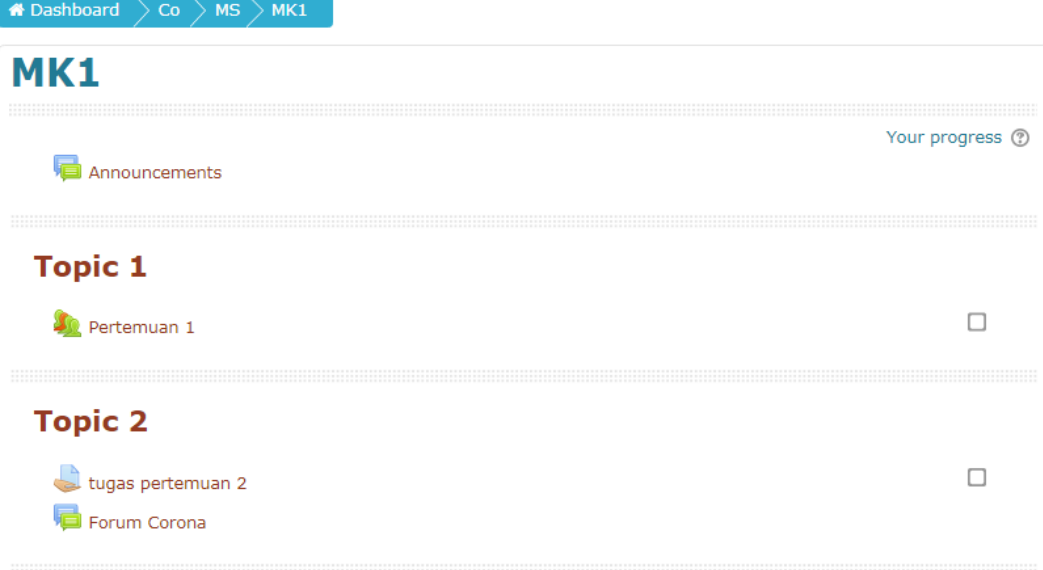

3. Scroll paling bawah, makan akan menemukan Menu Pengaturan Administrasi → Pilih Folder "Users"

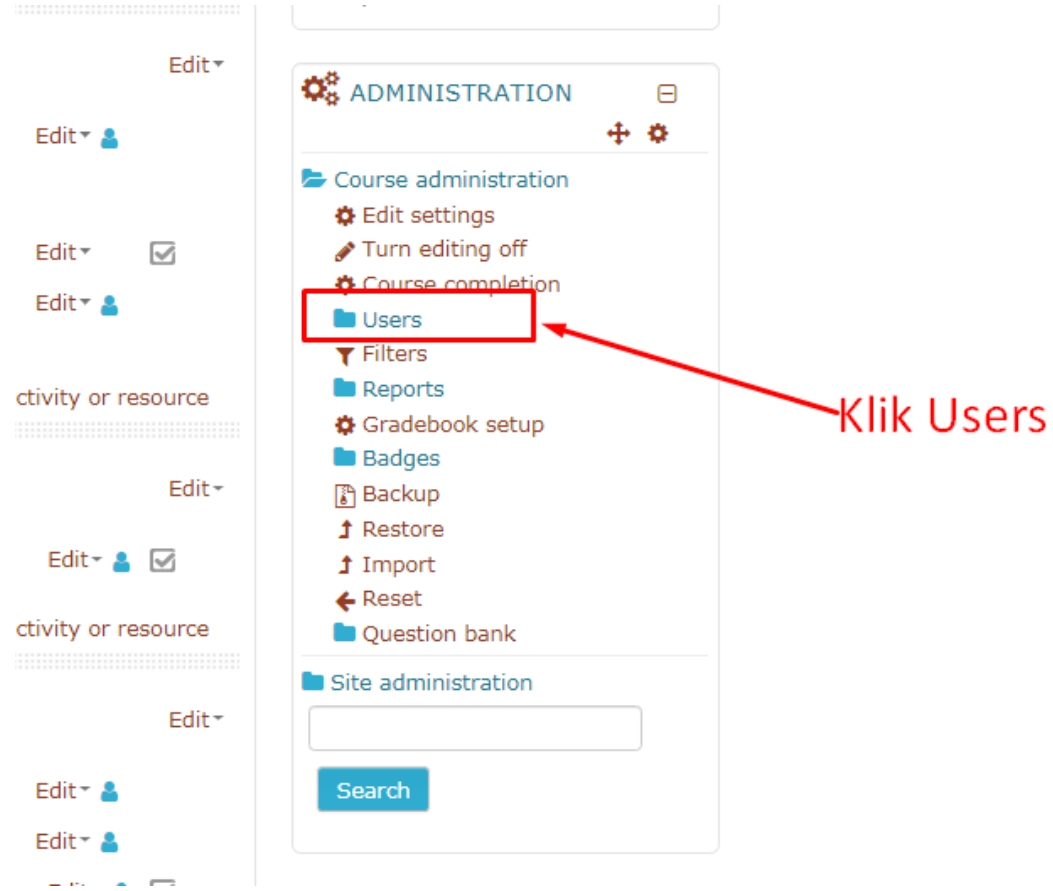

4. Pilih Enrolment Methods

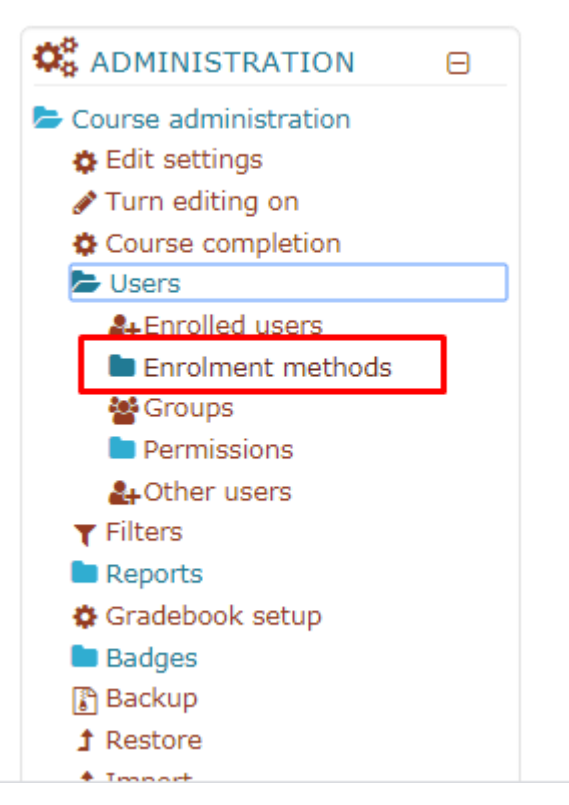

5. Maka akan tampil matakuliah yang digabung

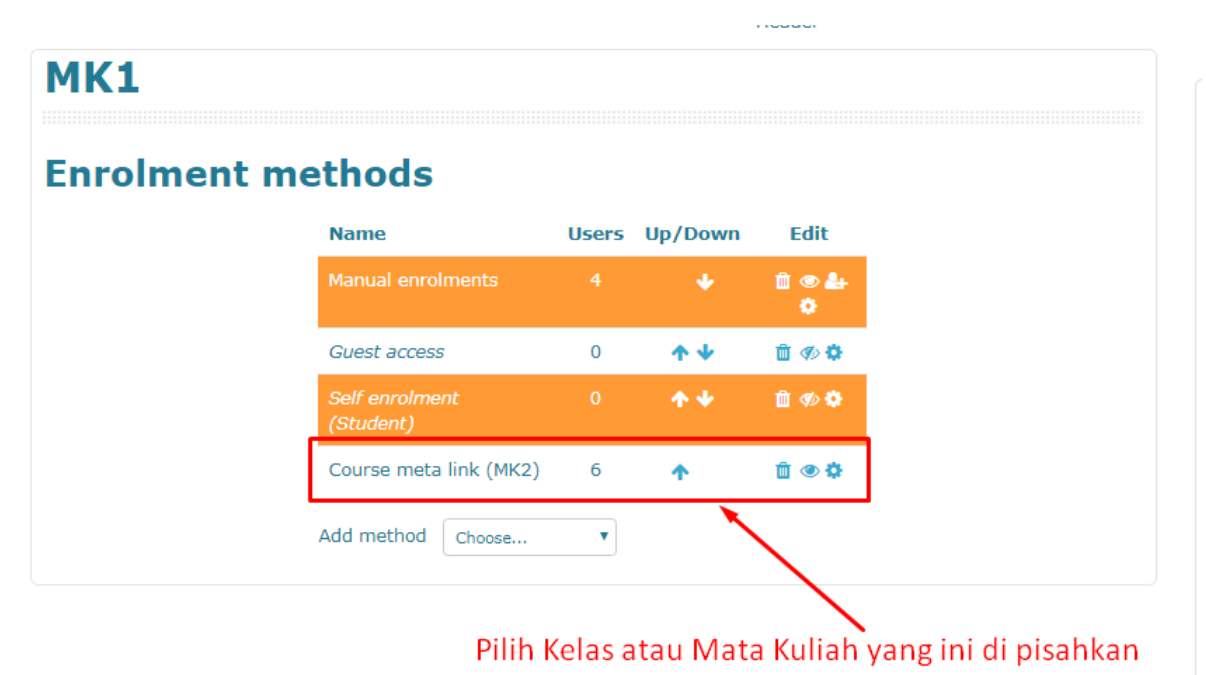

6. Setelah mata kuliah yang ingin dipisah sudah benar, bisa langsung di klik tombol sampah untuk memisahkan kelas

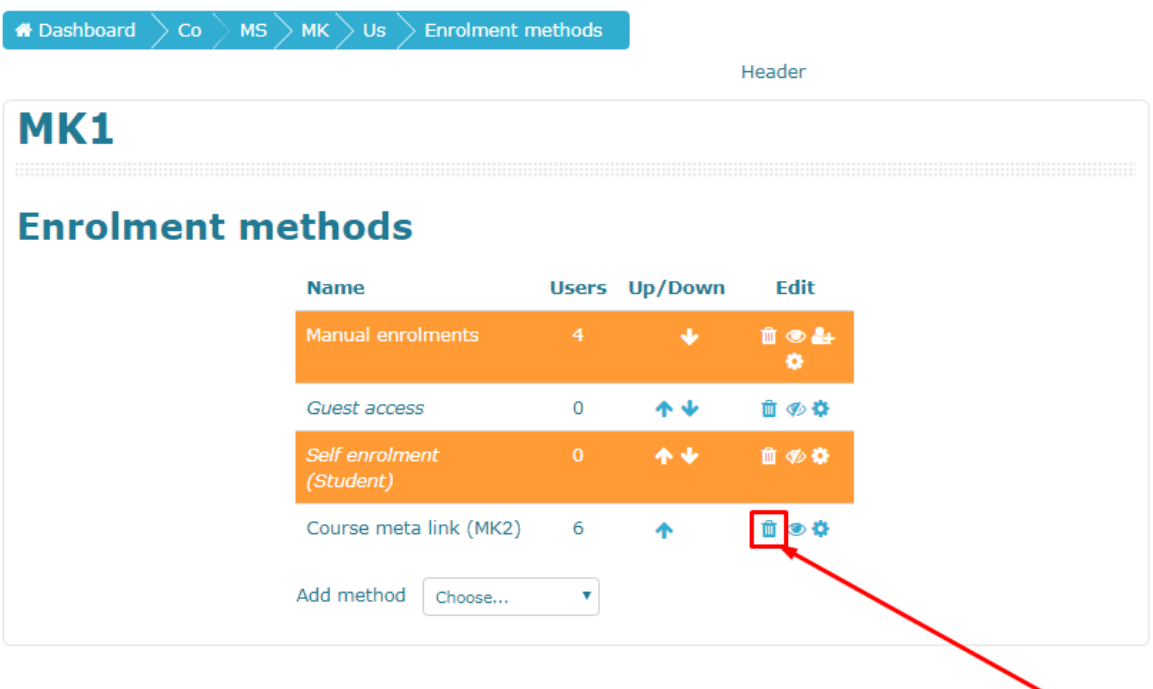

Klik tombol sampah pada kelas yang akan dipisahkan kembali

7. Lalu Klik tombol CONTINUE

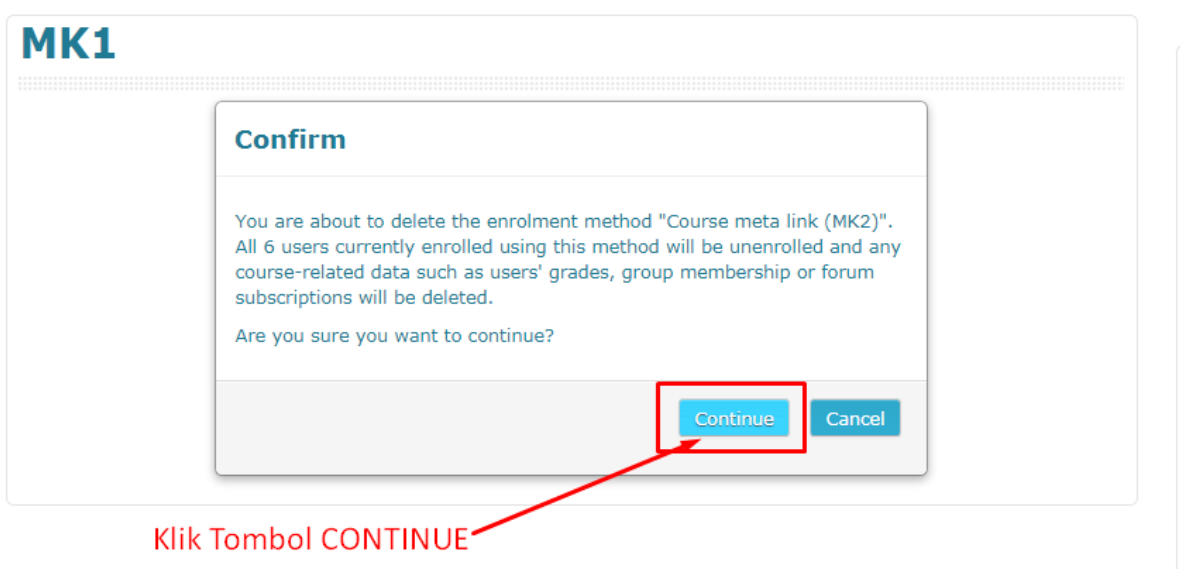

 $\mathbf{1}$ 

8. Maka mata kuliah lain ikut bergabung, sudah tidak ada lagi. (Kembali Normal per kelas)Header

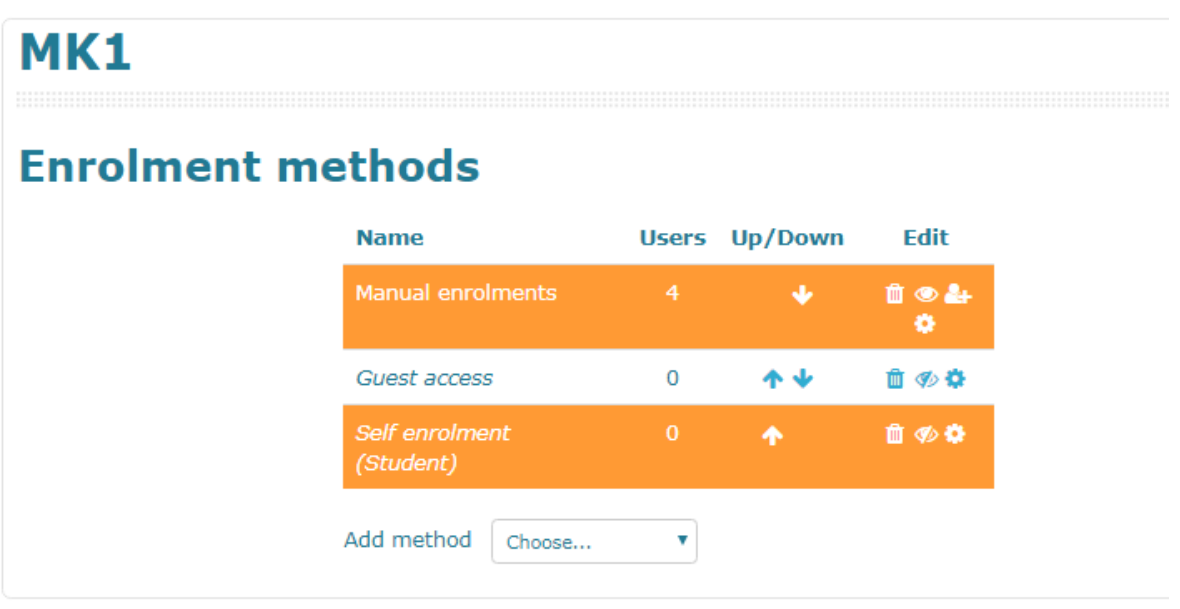